# PROCEDIMENTOS BOLSAS CAPES – DEMANDA SOCIAL

# CADASTRO:

PPG encaminha os documentos (ofício, cadastro e termo) via SEI para DIV-PG para que seja realizado o cadastro.

PROPPI realiza o cadastro no SCBA e informa ao PPG que o cadastro foi realizado.

# CANCELAMENTO:

Os casos previstos estão elencados no termo de cancelamento da CAPES-Demanda Social. O PPG deve encaminhar processo no SEI (pode ser reaberto o processo de cadastro da bolsa do aluno ou abrir um processo novo) para DIV-PG.

A PROPPI confere a documentação, faz o cancelamento no SCBA e comunica ao PPG.

Se houver recebimento indevido de valores pelo aluno, uma GRU deverá ser feita e encaminhada à Coordenação e a(o) discente para ressarcimento.

# **PROCEDIMENTO NO SEI:**

#### **Abertura do processo:**

a) Acesse o item "Iniciar processo", disponível no menu à esquerda na tela inicial;

b) Clique no botão verde com o símbolo de solha o Tipo do Processo: O

Escolha o Tipo do Processo:

c) Digite na barra de pesquisa a palavra PROPPI e selecione como tipo de processo "PROPPI - Bolsas Pós-graduação"

#### Escolha o Tipo do Processo: O

proppi - b

**PROPPI - Bolsas Pós-graduação** 

d) Na "Especificação" colocar "Bolsa Demanda Social" - sigla do PPG nome do aluno

e) No item "Interessados" pesquisar e selecionar o nome do curso de Pós-graduação.

f) Indicar o nível de acesso do processo como "Restrito" - Hipótese legal Informação Pessoal (Art.31 da Lei nº 12.527/2011).

g) Clique no botão "salvar <sub>salvar</sub> Voltar

#### **Inclusão de documentos:**

**1 - Formulário de cadastro e formulário de cancelamento bolsistas CAPES (***disponíveis na página da Coordenadoria de Pós-Graduação*)

A inclusão dos formulários de cadastro e de cancelamento deve ser realizada como *tipo de documento externo (documento físico que foi digitalizado)*:

a) Clique no 1º ícone: Incluir documer

b) Escolha como tipo de documento "Externo"

**Gerar Documento** 

Escolha o Tipo do Documento: O Externo

c) No registro de documento externo escolha como tipo do documento "Anexo".

#### **Registrar Documento Externo**

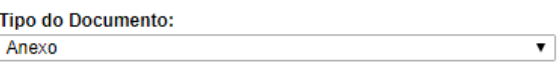

h) Preencha as demais informações de registro: data do documento; nome do documento, remetente e interessados. O acesso será "Restrito" - Hipótese legal Informação Pessoal (Art.31 da Lei nº 12.527/2011).

i) Anexe o arquivo do formulário no local indicado e confirme os dados

Anexar Arquivo: Escolher arquivo Nenhum arquivo selecionado

# **2 - Temo de compromisso bolsistas CAPES (***disponível na página da Coordenadoria de Pós-Graduação*)

Nos casos de cadastro de novo bolsista deve ser enviado também o termo de compromisso, a inclusão do arquivo pode ser realizada como *tipo de documento externo (documento físico que foi digitalizado)*:

- a) Clique no  $1^{\circ}$  ícone: Incluir documer
- b) Escolha como tipo de documento "Externo"

#### **Gerar Documento**

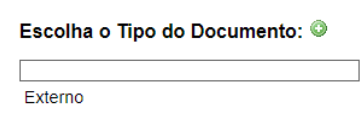

c) No registro de documento externo escolha como tipo do documento "Anexo" ou "Termo".

# **Registrar Documento Externo**

**Tipo do Documento:**  $\overline{\mathbf{r}}$ Anexo

j) Preencha as demais informações de registro: data do documento; nome do documento, remetente e interessados. O acesso será "Restrito" - Hipótese legal Informação Pessoal (Art.31 da Lei nº 12.527/2011)..

k) Anexe o arquivo do termo de compromisso no local indicado e confirme os dac<sup>ter</sup> Anexar Arquivo:

Escolher arquivo Nenhum arquivo selecionado

# **4 - Ofício de encaminhamento**

O Coordenador do Programa de Pós-Graduação deve incluir no processo ofício informando o motivo de cadastro ou cancelamento do discente.

O ofício deve ser assinado antes do envio do processo à Divisão de Pósgraduação (DIV-PG).

**Envio do processo:**

a) Após incluir toda documentação no processo, clicar no número do processo e posteriormente no botão de envio

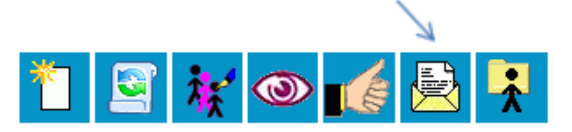

b) Nas unidades para envio incluir: DIV-PG.

**OBSERVAÇÃO**: Os documentos incluídos no processo como documentos externos devem ser autenticados no sistema, por meio do ícone:

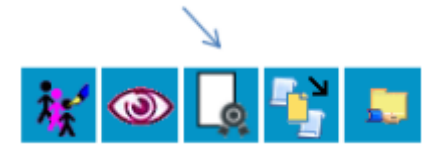